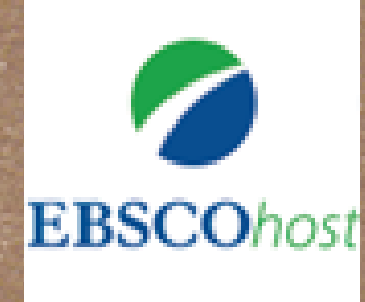

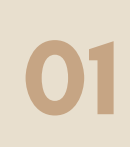

EN LA PÁGINA: WWW.UNA.AC.CR, EN LA PARTE INFERIOR, BUSCAR SERVICIOS EN LÍNEA Y SELECCIONAR "BIBLIOTECA"

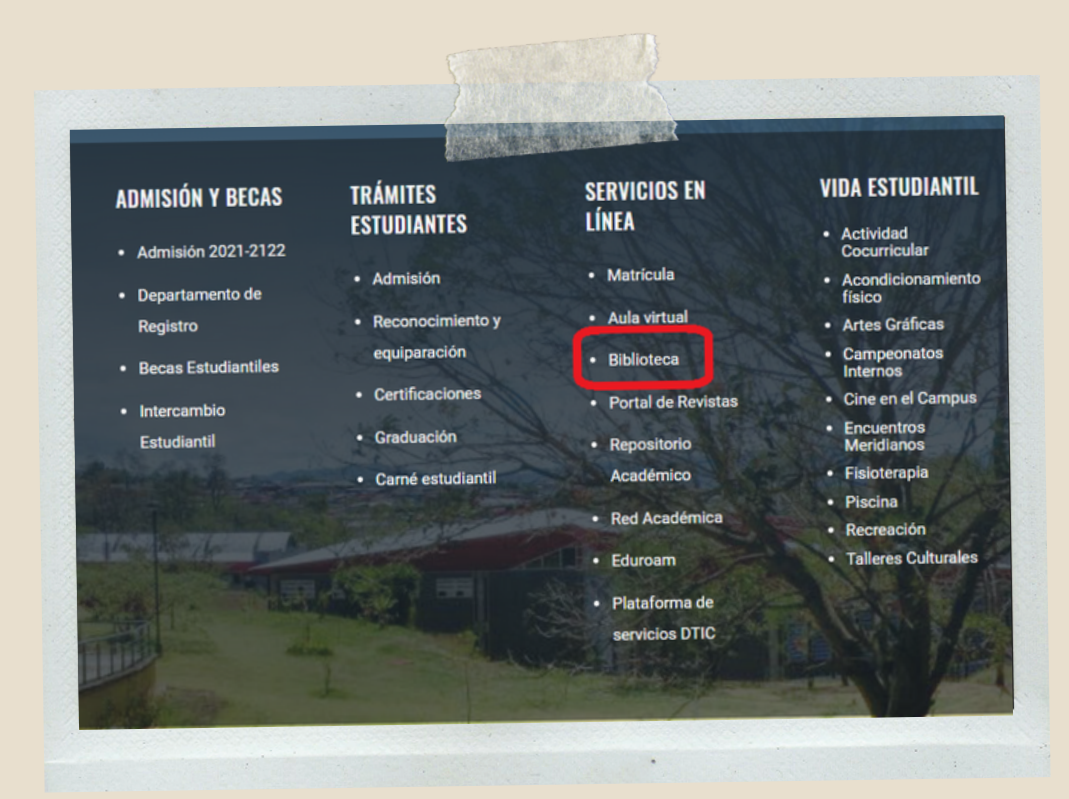

O2 HTTPS://WWW.SIDUNA.UNA.AC.CR/, DIRÍJASI<br>APARTADO: "HERRAMIENTAS DE ACCESO EN EN LA PÁGINA DEL SIDUNA: HTTPS://WWW.SIDUNA.UNA.AC.CR/, DIRÍJASE AL LÍNEA" Y SELECCIONAR BASES DE DATOS.

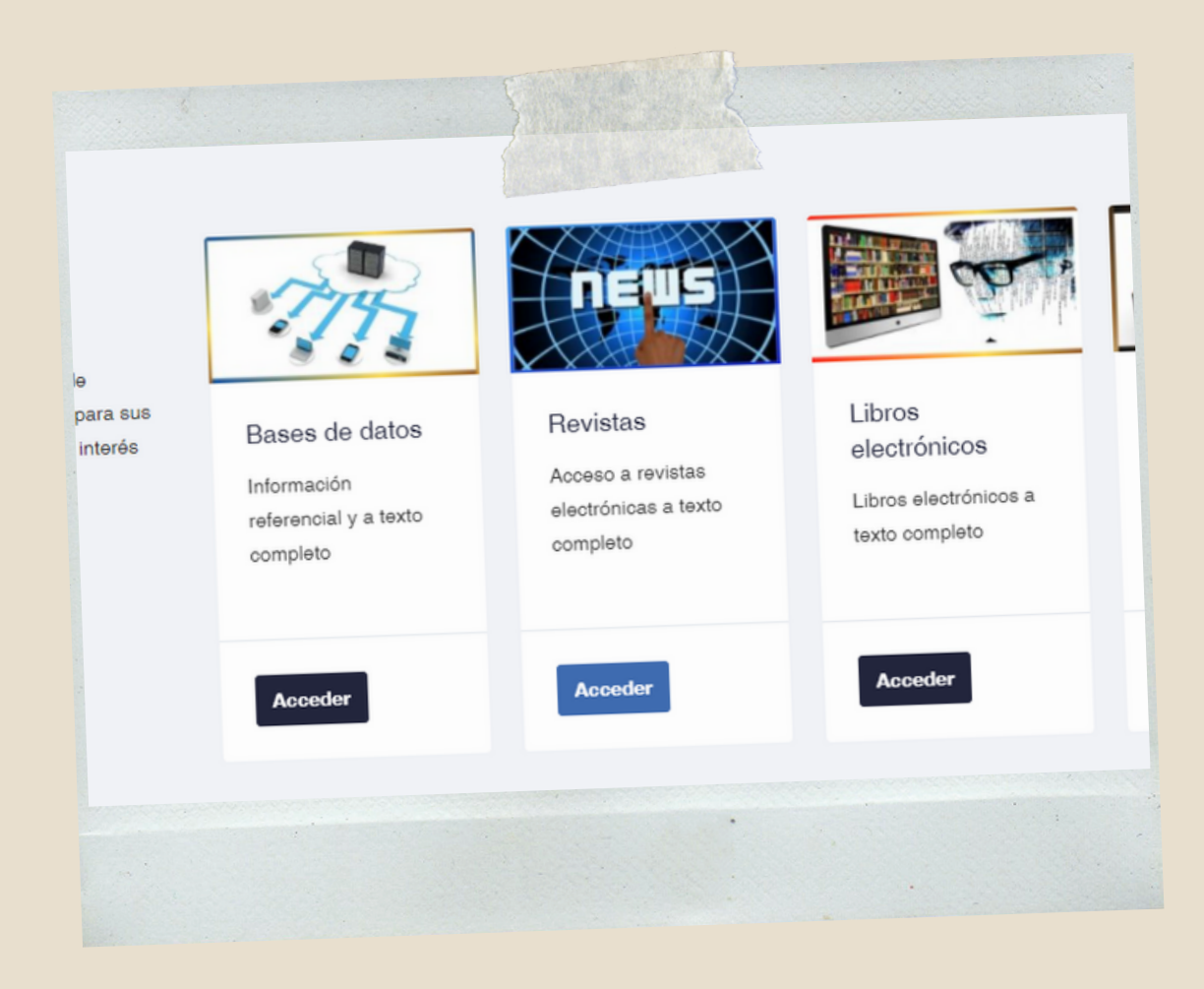

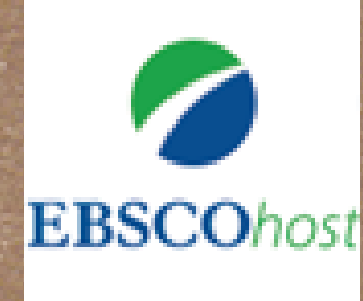

#### 03 EN LA PESTAÑA "A", ELIJA: "ACADEMIC SEARCH ULTIMATE".

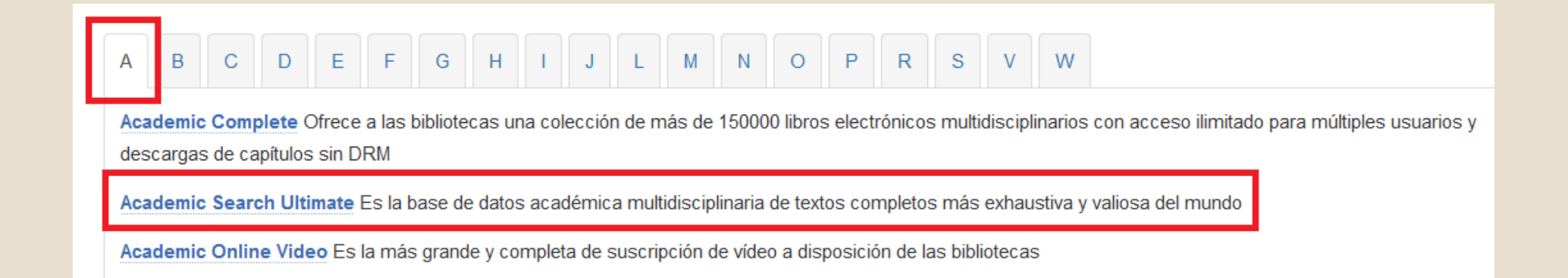

#### 04 ENTRAR A "ACCESO CON CUENTA UNA".

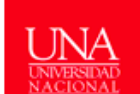

Bienvenido

Sistema de Información Documental de la Universidad Nacional

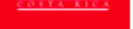

## de Costa Rica

Conectando asuarios e informacion

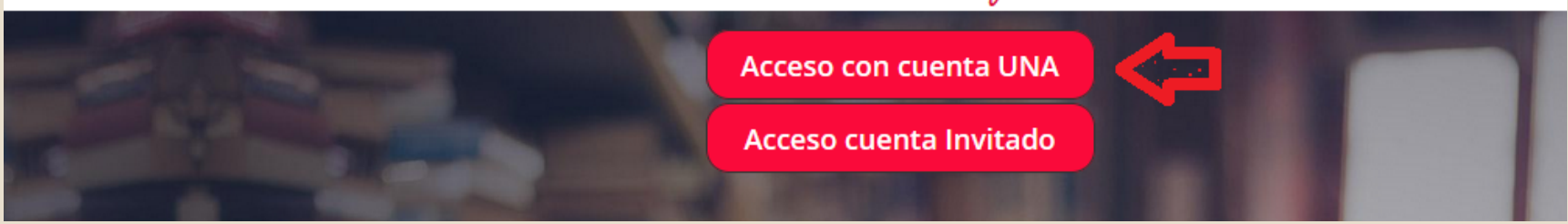

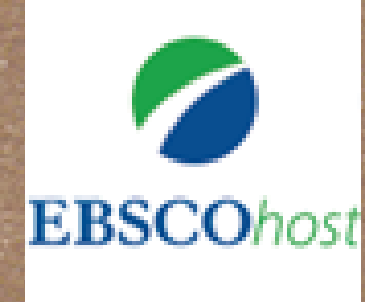

#### 05 INGRESE SU USUARIO Y CONTRASEÑA ( CREDENCIALES UNIVERSITARIAS ).

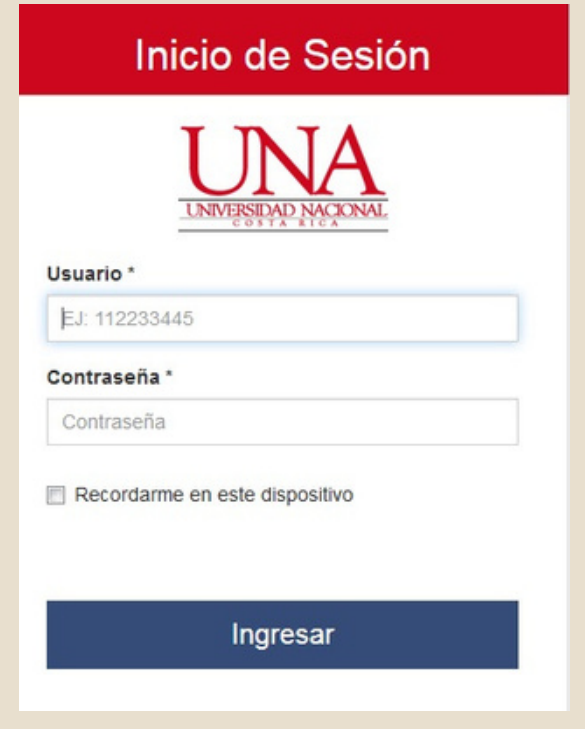

06 EBSCOHOST CONTIENE MUCHAS BASES DE DATOS DE DIFERENTES DISCIPLINAS, POR LO QUE SE RECOMIENDA IR A LA OPCIÓN "BASES DE DATOS" PARA SELECCIONAR LAS

### RELACIONADAS CON EDUCACIÓN.

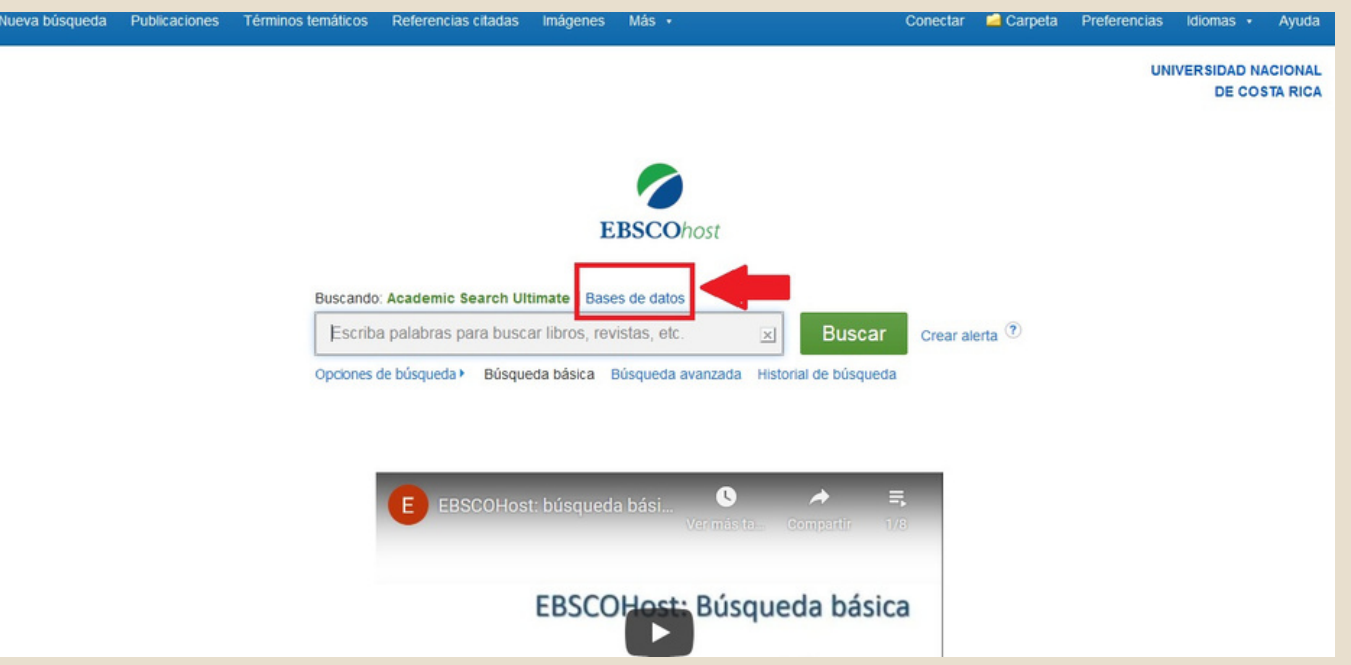

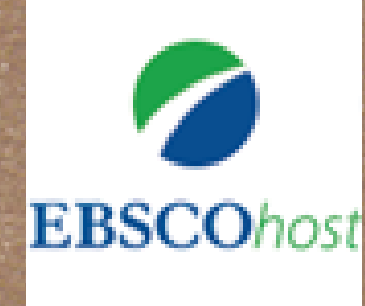

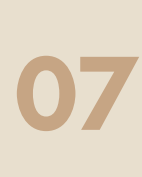

A CONTINUACIÓN, EN ROJO, LAS BASES DE DATOS RELACIONADAS CON EDUCACIÓN, SELECCIÓNELAS Y LUEGO DAR CLIC EN "A CEPTAR".

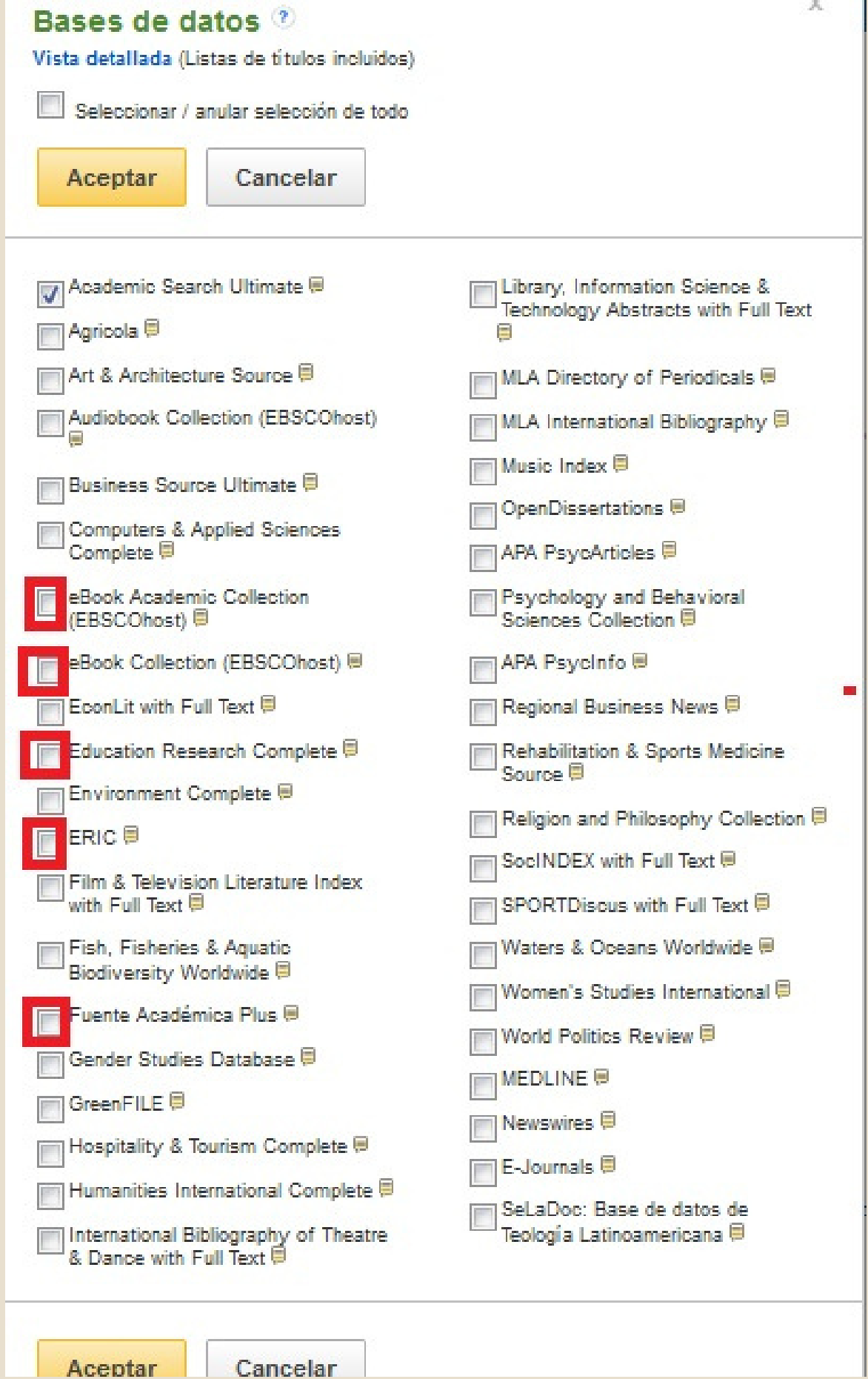

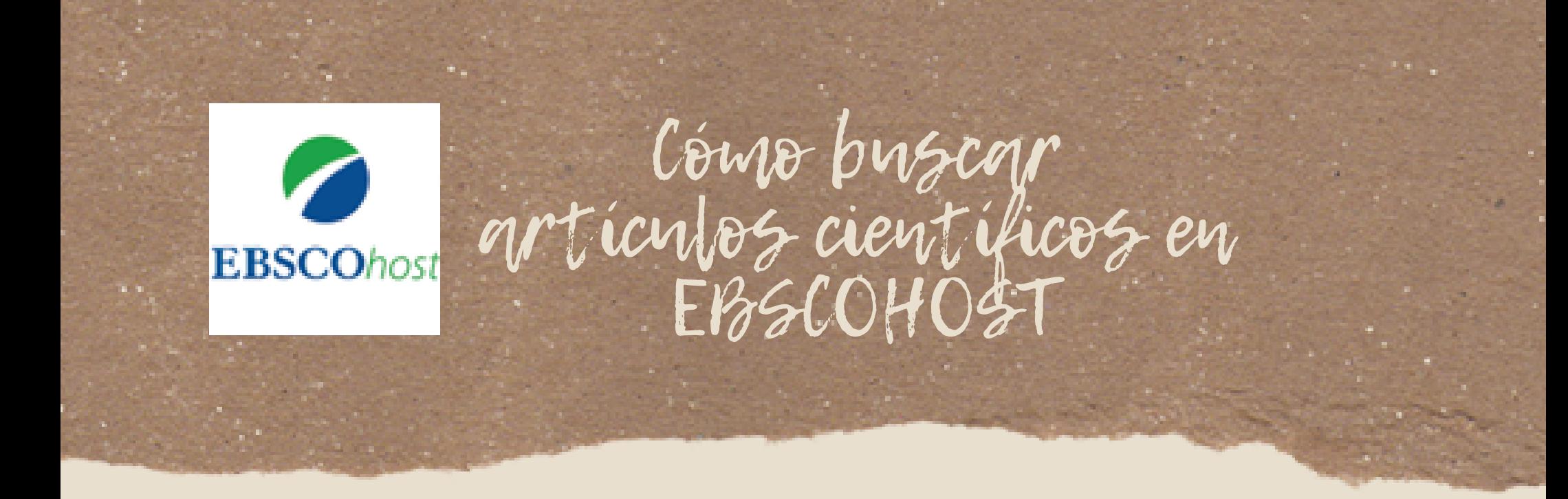

08 EN EL ESPACIO EN BLANCO COLOQUE EL TEMA DE BÚSQUEDA, EN ESTE CASO: PRIMERA INFANCIA.

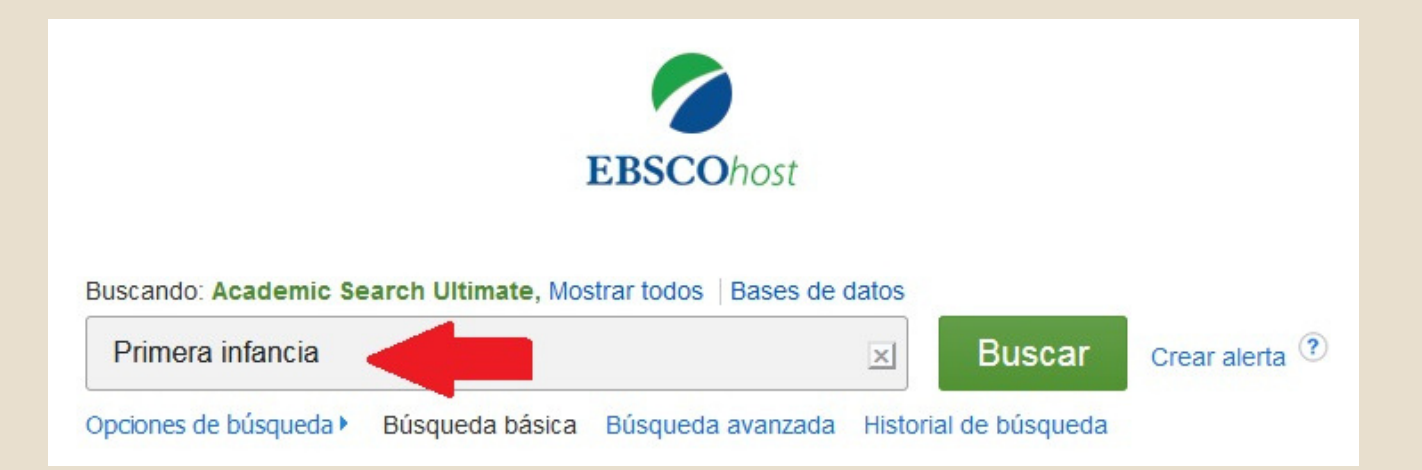

09 SE MUESTRAN 663 ARTÍCULOS RELACIONADOS CON PRIMERA INFANCIA. EN LA PARTE INFERIOR DEL TÍTULO SE MUESTRA EL ÍCONO PARA INGRESAR AL TEXTO COMPLETO EN PDF DEL ARTÍCULO.

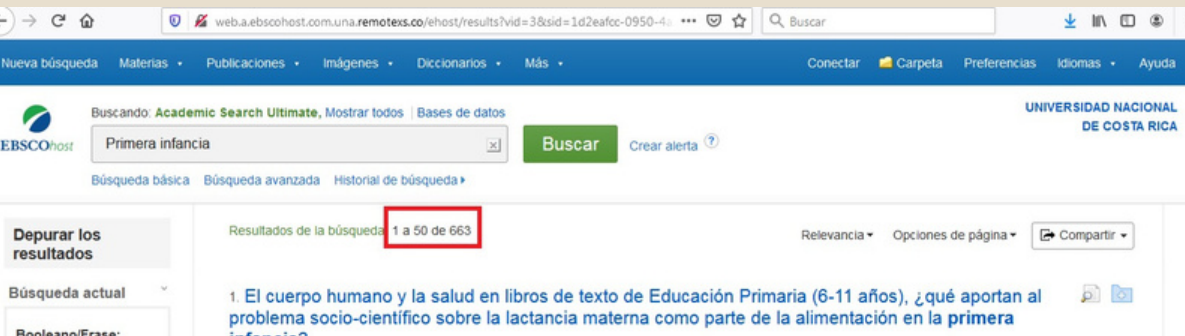

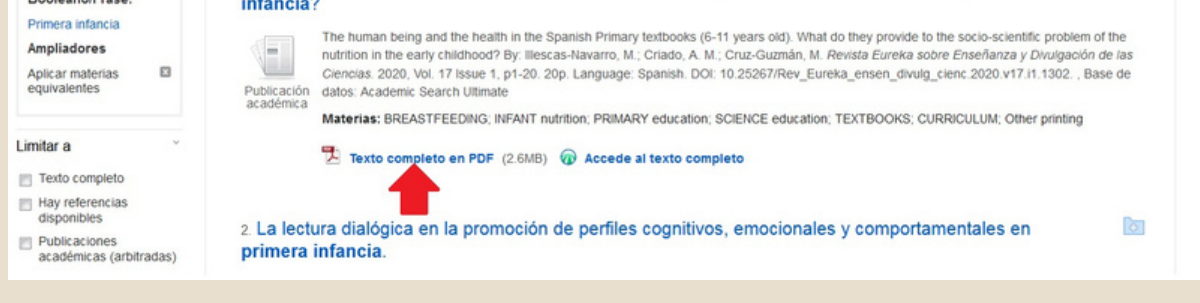

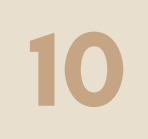

# ESTE ARCHIVO SE PUEDE IMPRIMIR O DESCARGAR.

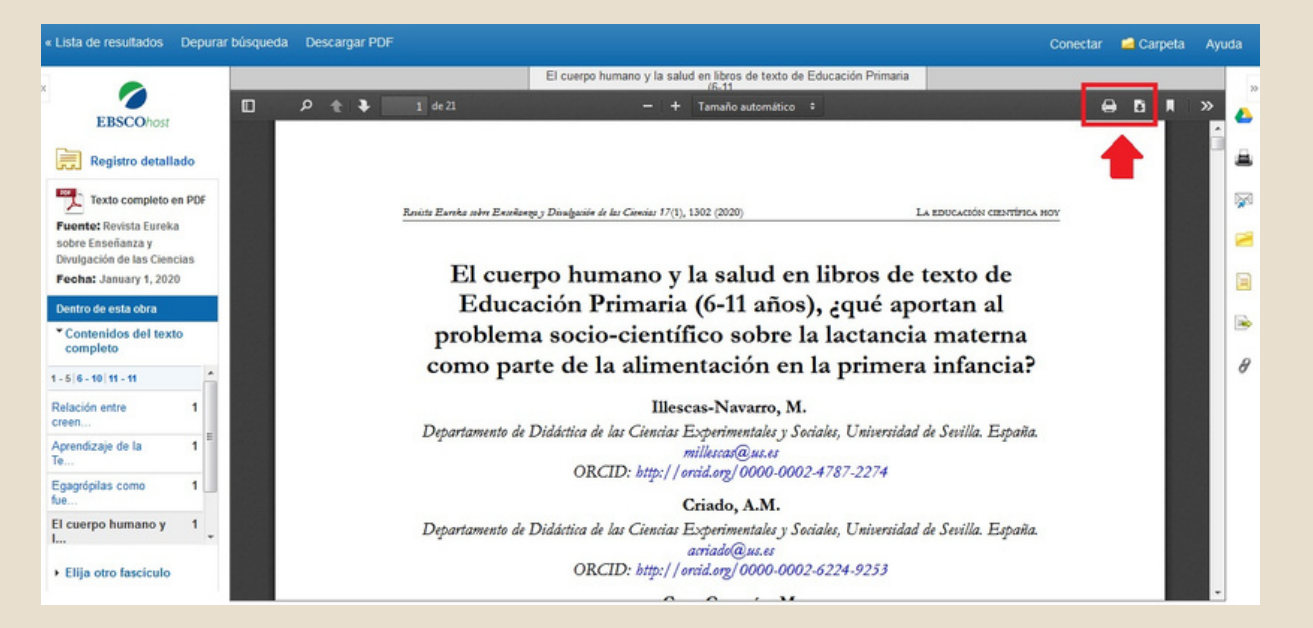

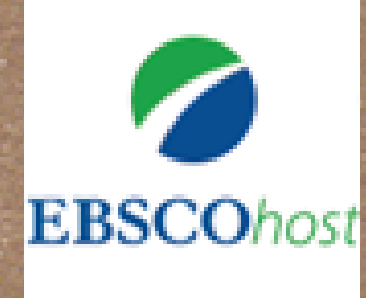

12 SE MUESTRAN LOS DIFERENTES FORMATOS PARA CITAR EL ARTÍCULO.

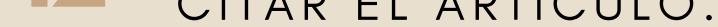

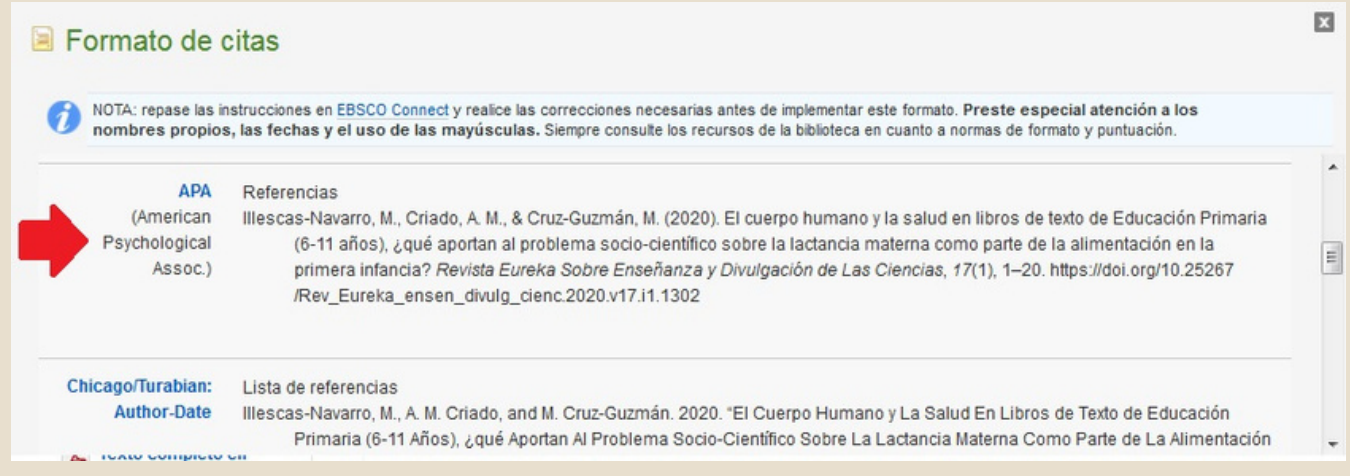

11 PARA VISUALIZAR LA CITA BIBLIOGRÁFICA DEBE SELECCIONAR EL TÍTULO DEL ARTÍCULO Y LUEGO EN LA PARTE DERECHA DAR CLICK EN LA OPCIÓN: " C ITAR .

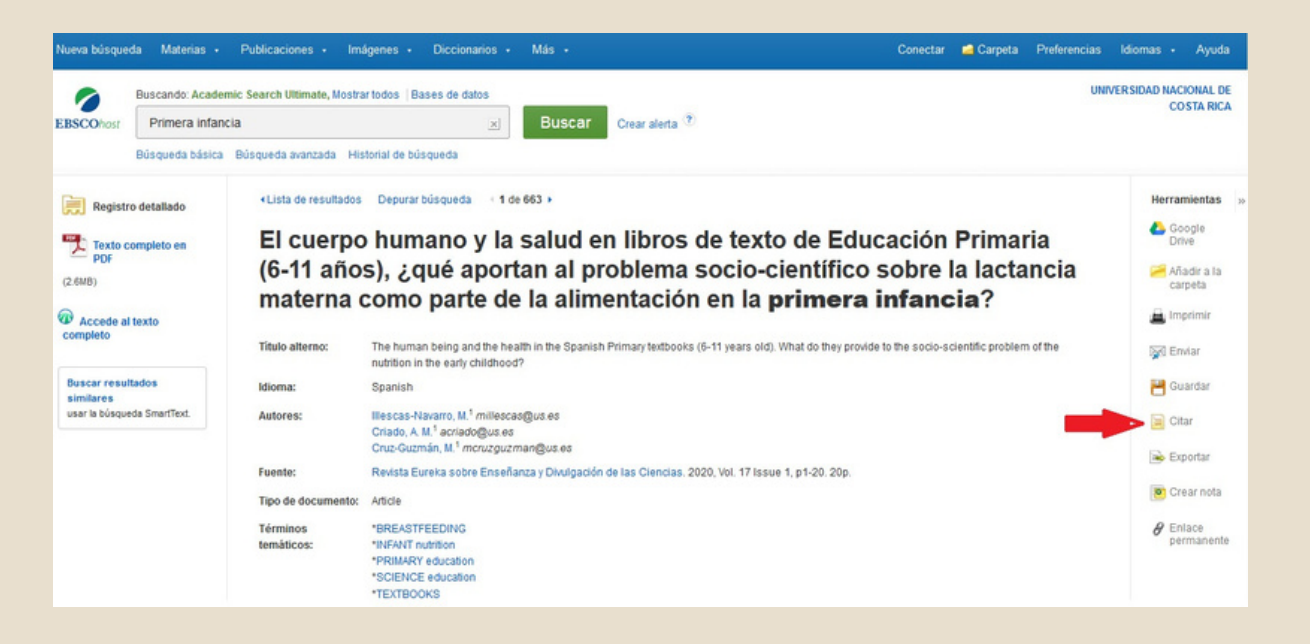

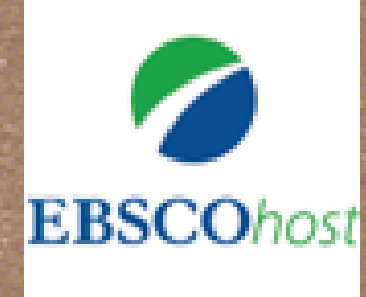

14

# ELECTRÓNICO, SELECCIONE LA CASILLA: "FORMATO DE CITAS" PARA QUE SE ENVÍE EL PDF Y LA CITA BIBLIOGRÁFICA DEL ARTÍCULO A SU CORREO.

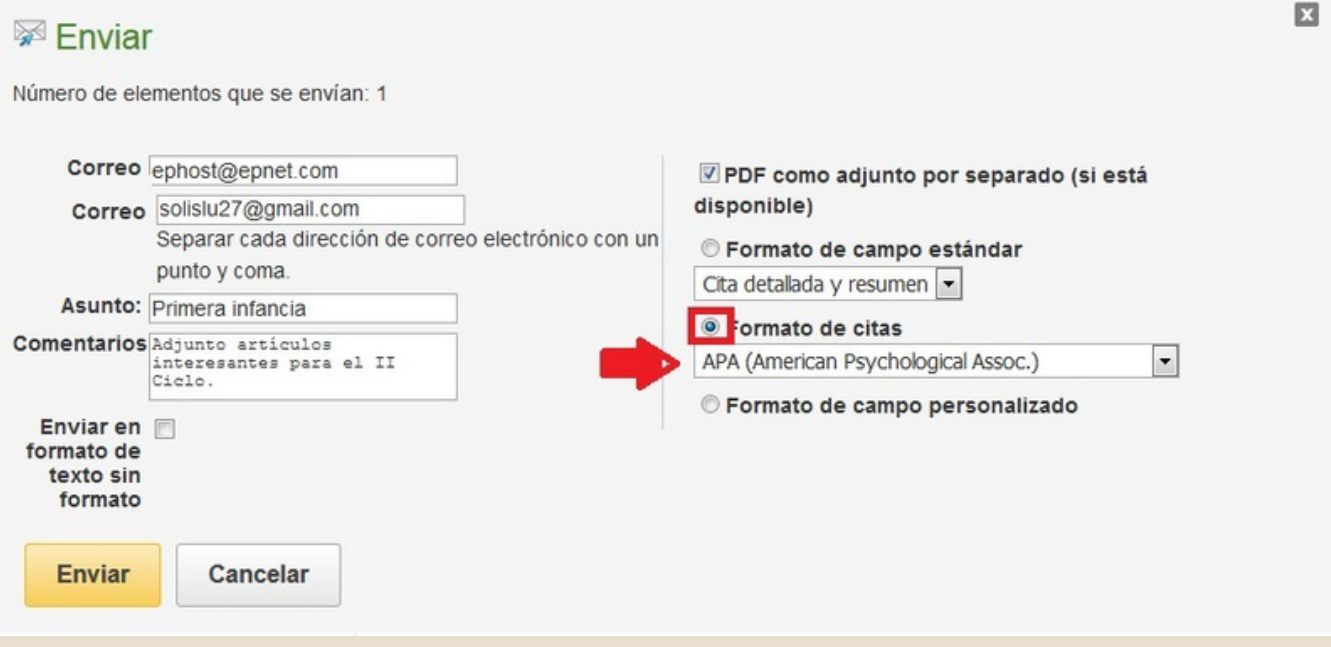

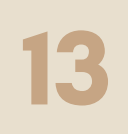

PARA ENVIAR EL ARTÍCULO POR CORREO ELECTRÓNICO DEBE DIRIGIRSE EN LA PARTE DERECHA DEL REGISTRO Y DAR CLICK EN " ENVIAR ".

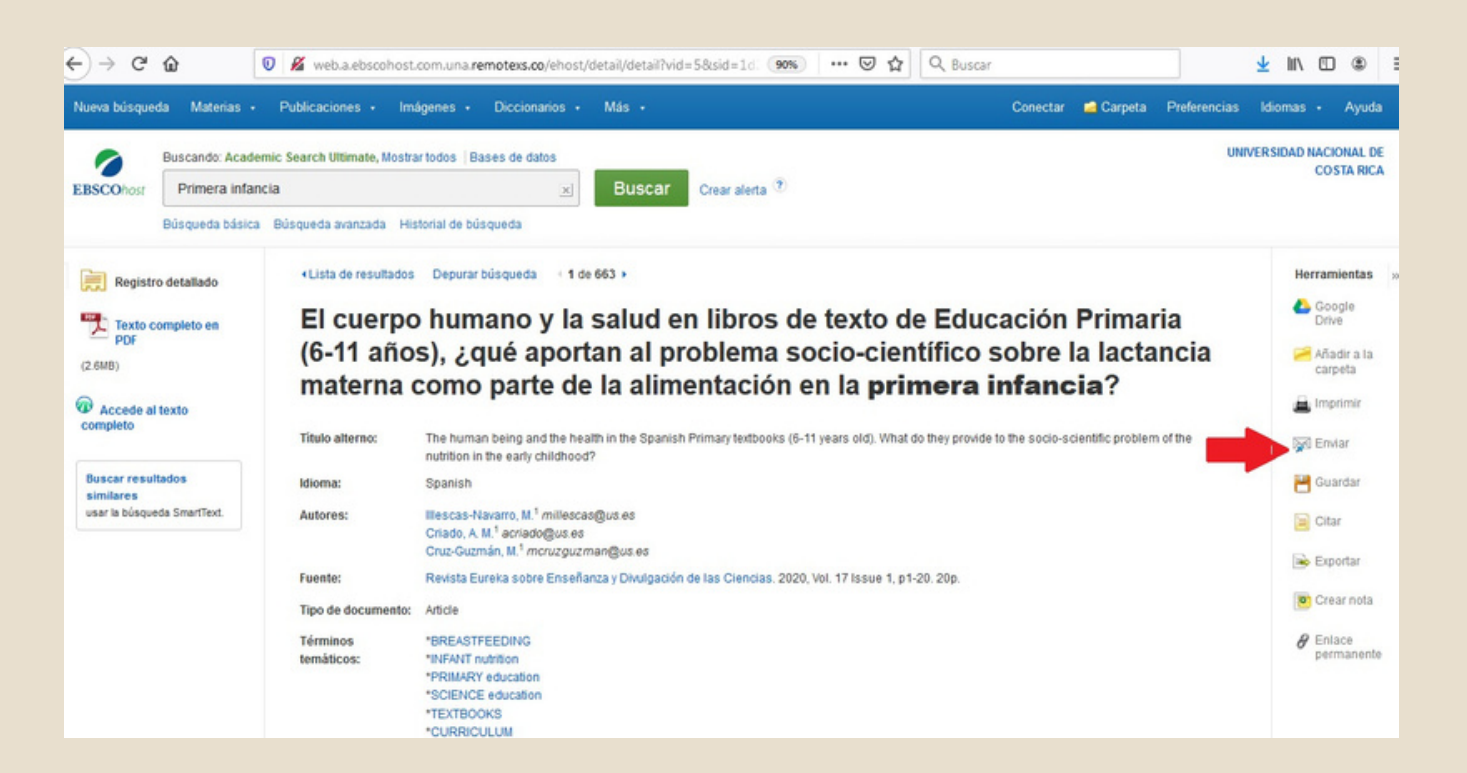

### EN EL "CORREO PARA:" ESCRIBA SU CORREO